# **Installation Home I/O**

## **I/ Installation de Home IO**

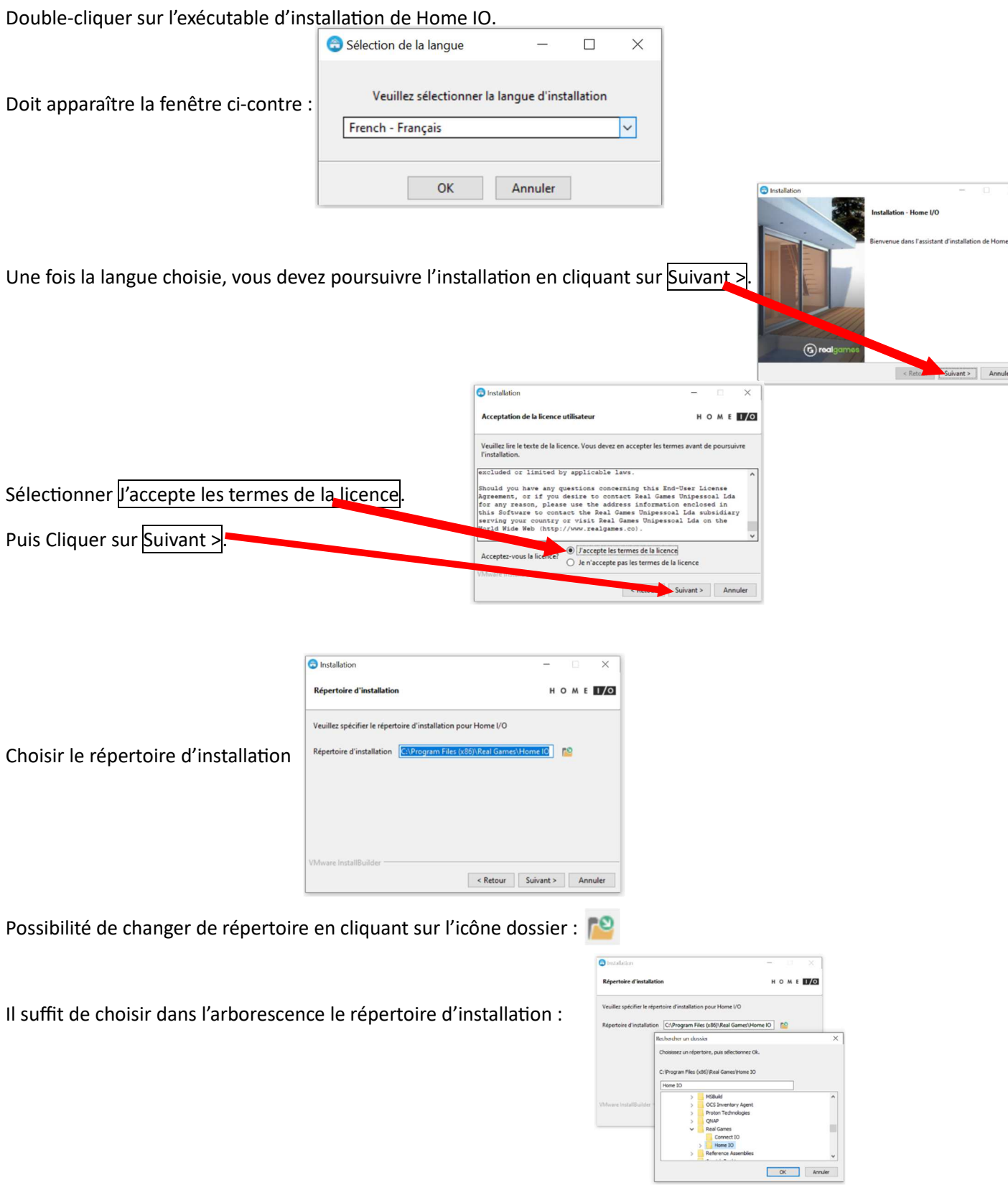

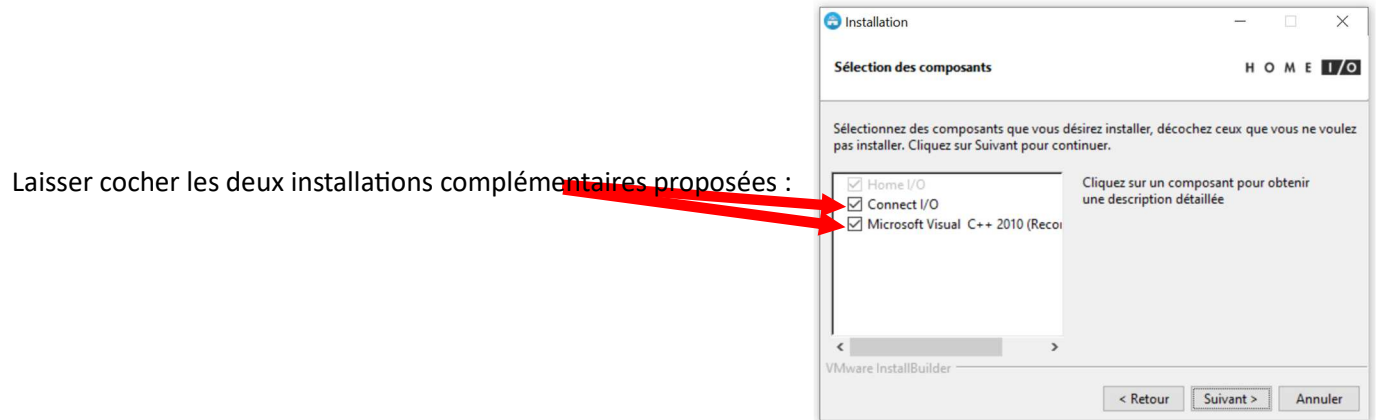

Dernier message de confirmation avant installation du logiciel Home I/O sur votre ordinateur :

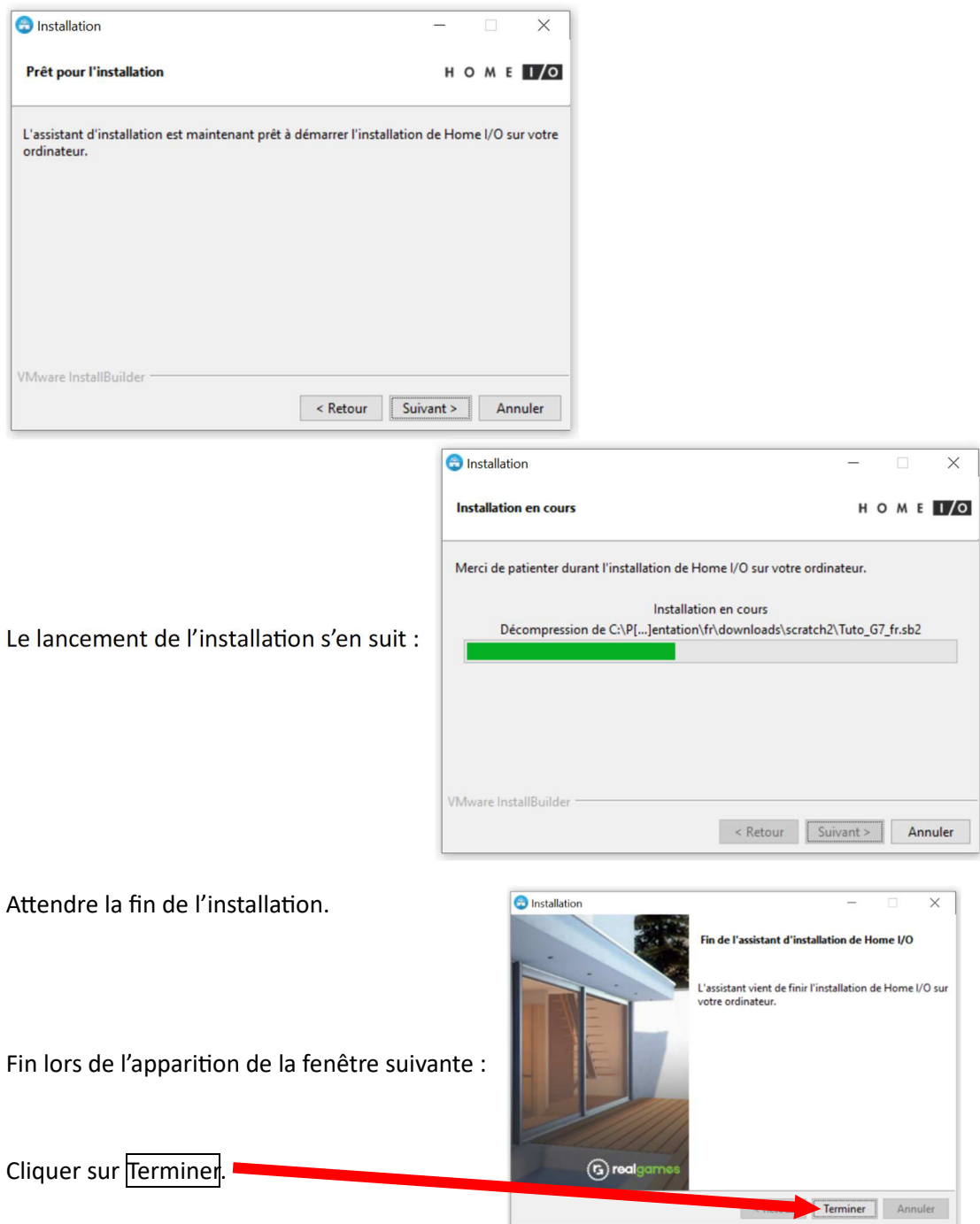

### **II/ Lancement de Home I/O**

Soit doucle-cliquer directement sur l'icône de raccourci Home IO venant d'être créé sur le bureau : Soit dans la recherche d'application, taper le nom Home IO :

Home IO

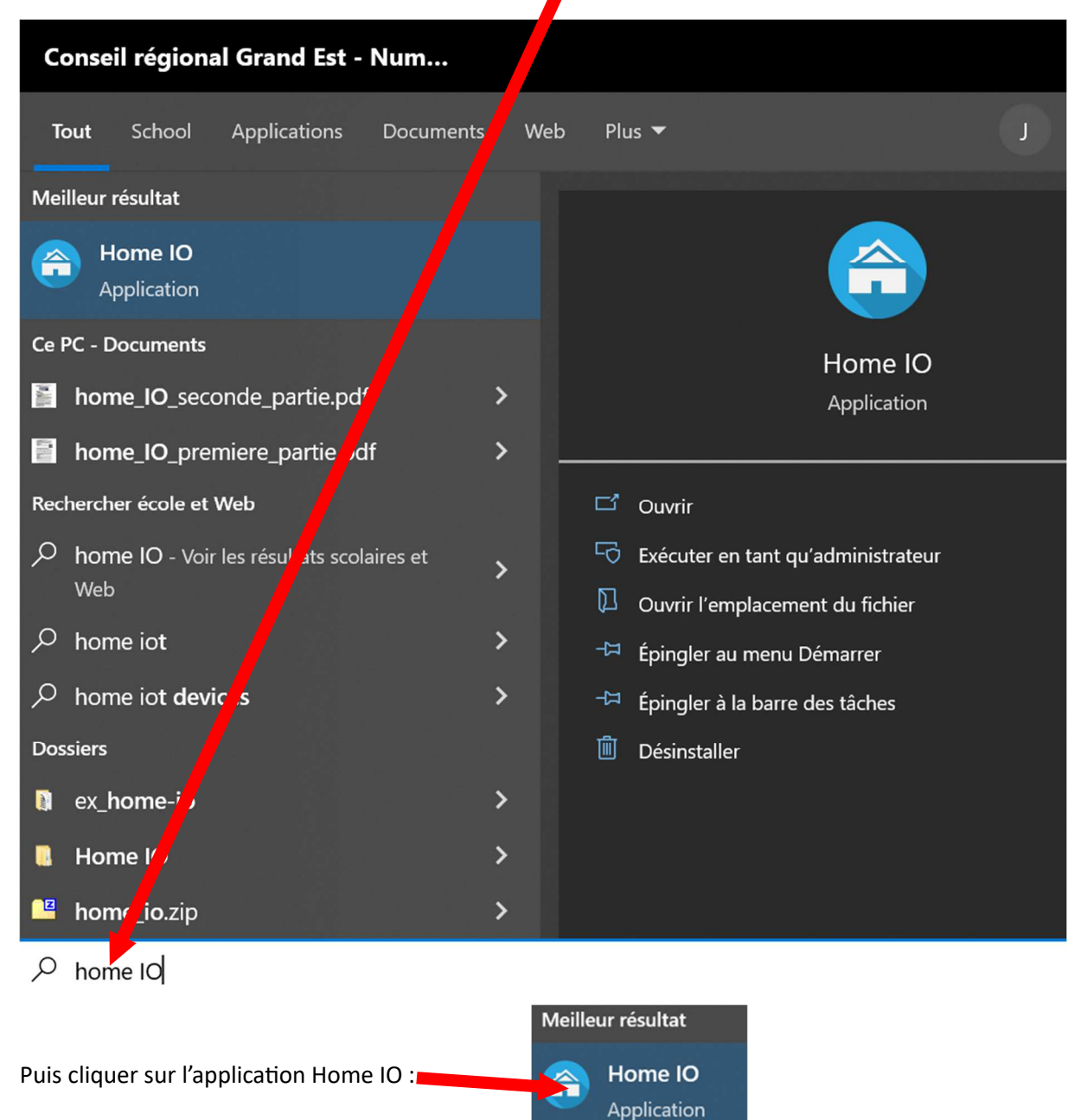

## **II/ Configuration de Home I/O**

Après téléchargement il faut que débloquer la bibliothèque de liens dynamiques engineIO64.dll et la mettre dans le répertoire DLLs de EduPython ; ce fihier est surement : C:\EduPython\App\DLLs.

Ensuite, il faut installer le module pythonnet dans EduPython (outils -> installer un outil avec PIP)

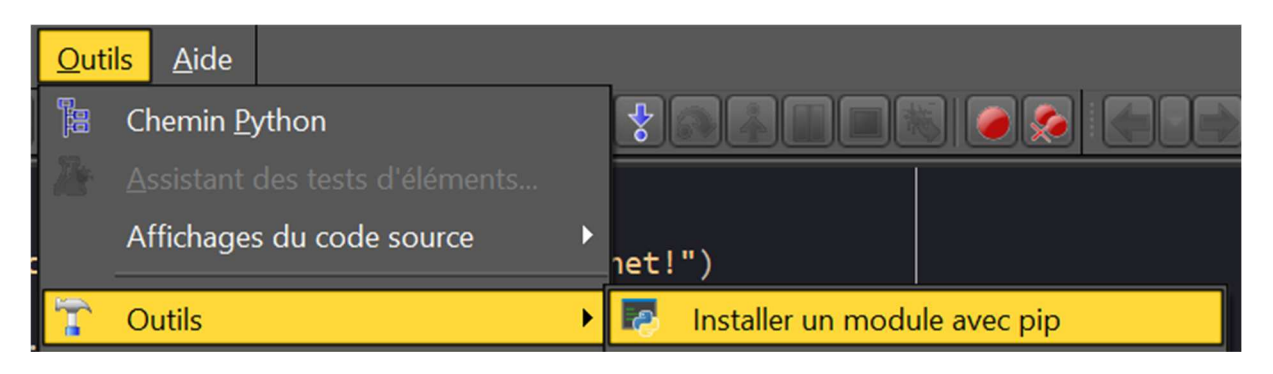

#### Saisir le nom pythonnet :

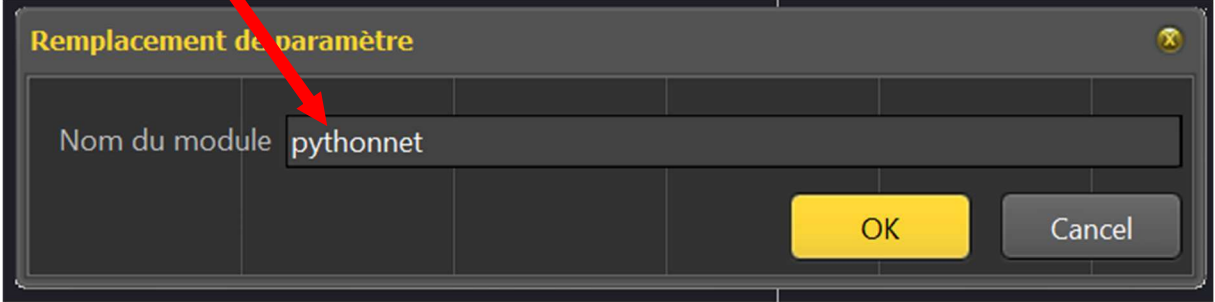

Dans la console apparaît un message comme celui-ci au fur et à mesure de l'installation :

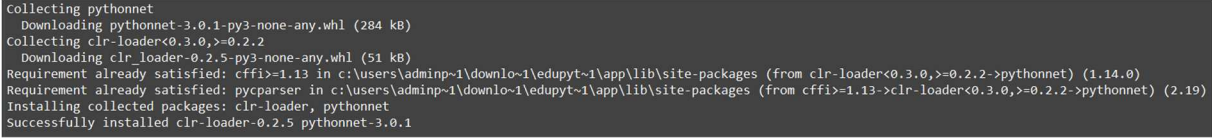

De même, installer le module keyboard avec pip.

Enfin, il ne reste plus qu'à télécharger et exécuter le fichier lancement.py depuis ce lien sur EduPython.

Même sans lancer Home IO, l'exécution du script sous EduPython doit conduire à l'affichage suivant :

#### *Console de processus distant Réinitialisée*

Home I/O & Python sont bons amis ! Merci à pythonnet ! Lumière initialement allumée ?False Lumière allumée ? True Lumière allumée ? False Lumière allumée ? True Lumière allumée ? False Lumière allumée ? True À bientôt !

Si tel est le cas, félicitations pour l'installation réussie et la configuration correcte !